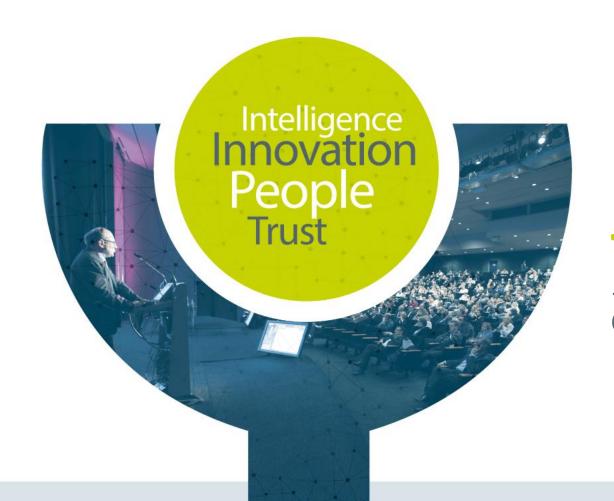

## **Tutorial Exhibition**

Chat with the team

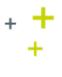

## Content

- + First Connection
- + Chat with the team How will it look like
- + Contact chat button
- + Set up your profile
- + Chat status
- + Chat with the team Send a message
- + Chat Message reply
- + Chat with multiple contacts
- + Delete a contact from the list

- + Show visitors
- + Chat notifications
- + Visio through jitsi.org
- + How will the visio look like?
  - + Video display
  - + Internet Connection
  - + Chat section
  - + Other parameters available

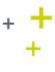

## First connection - How to connect

- + You will receive a mail from no-reply@cyim.com like the one below:
- + Please use the first link to set up your password.
- + Click on the second link for your next connection.

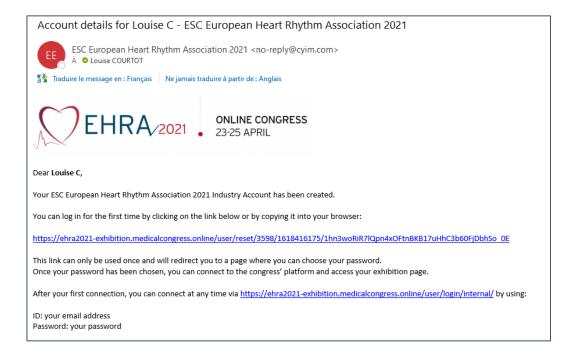

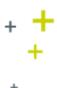

## Chat with the team – How will it look like?

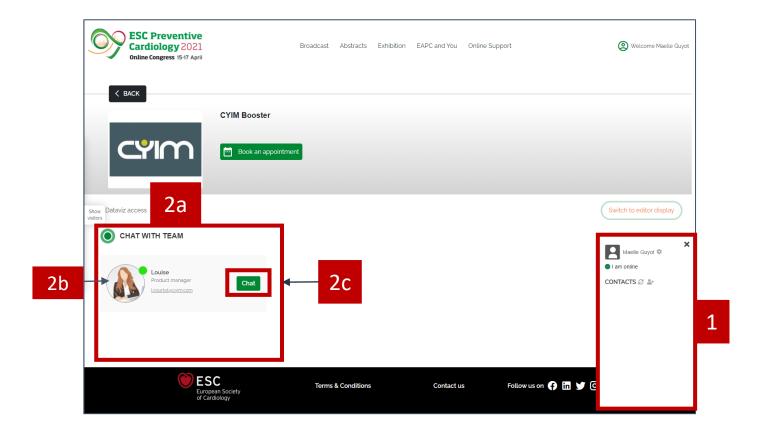

#### Details

#### 1. Chat contact button

a. On the bottom right corner of your screen you will see 'Chat Contacts'

#### 2. Chat with the team info

- a. You should see your team's contacts under the chat with the team section
- b. If their chat box is visible it means they are online. A green dot should appear next to the profile picture
- c. The audience will need to click on the 'chat button'
- 3. Please note that you won't see the chat button next to your name, only visitors will see it.

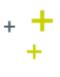

## **Contact chat button**

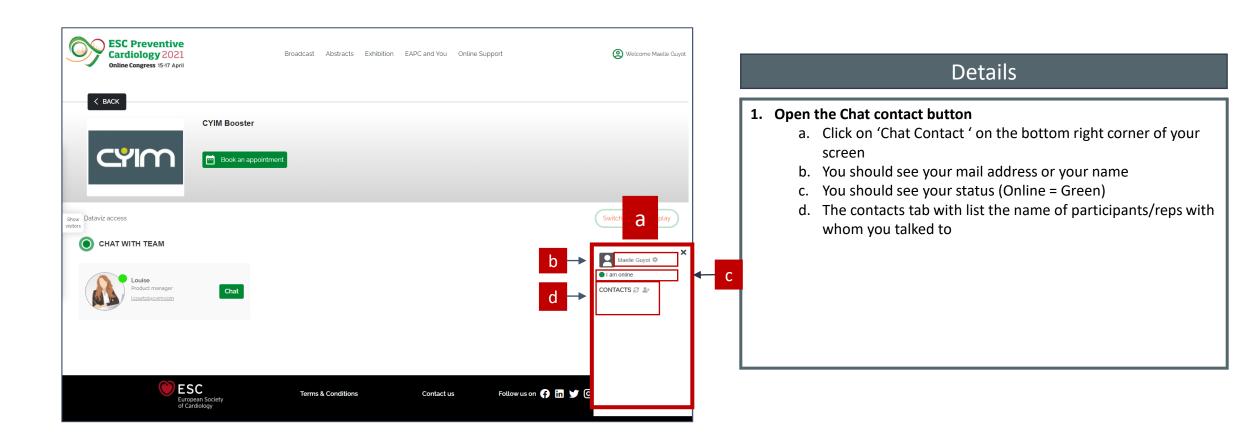

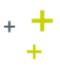

## Set up your profile

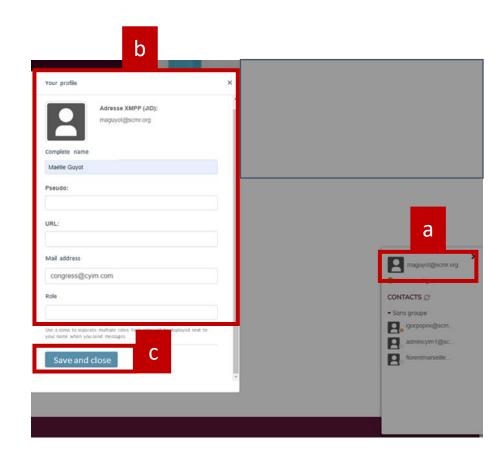

#### Details

- 1. Set up your profile to help your contacts have your info
  - a. Click on your picture, a configuration layer should open
  - b. Add the information you want to share with your contacts
  - c. Save and close

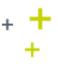

## Chat with the team - Information

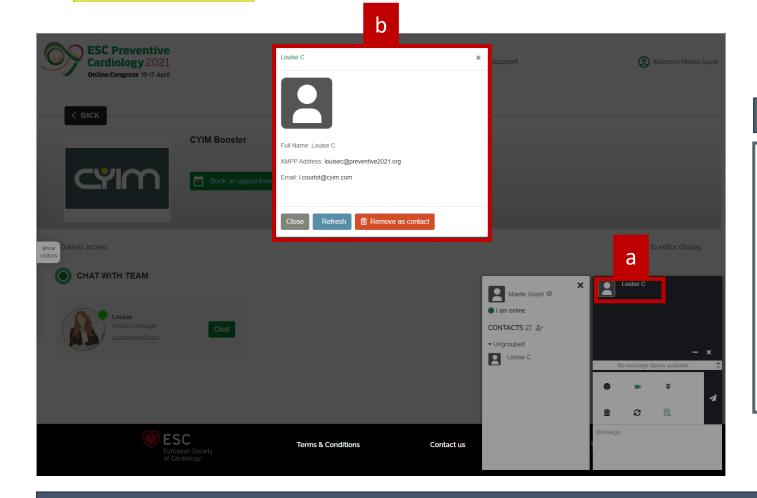

#### Details

- 1. Information you can find on visitors
  - a. On the chat functionality, you will be able to find information by clicking on their picture
  - b. If the audience has set up their own profile, your team should access their information (Name, mail address, etc.) –

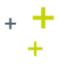

## Chat status

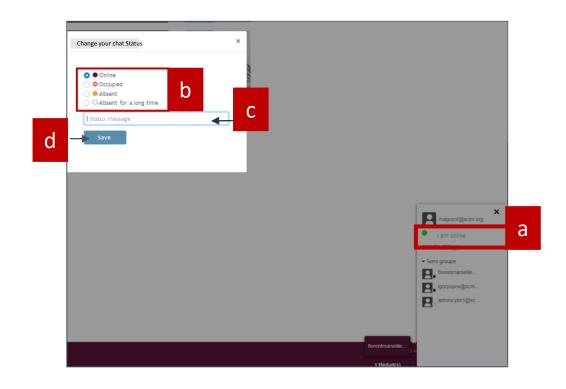

### Details

#### 1. Chat status

- a. Click on 'I am online', a configuration layer should appear
- b. Select the status you need
  - i. Online
  - ii. Occupied
  - iii. Absent
  - iv. Absent for a long time
- c. Add a message for your audience
  - a. Example: I will come back shortly
- d. Save

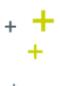

## Chat with the team – Send a message

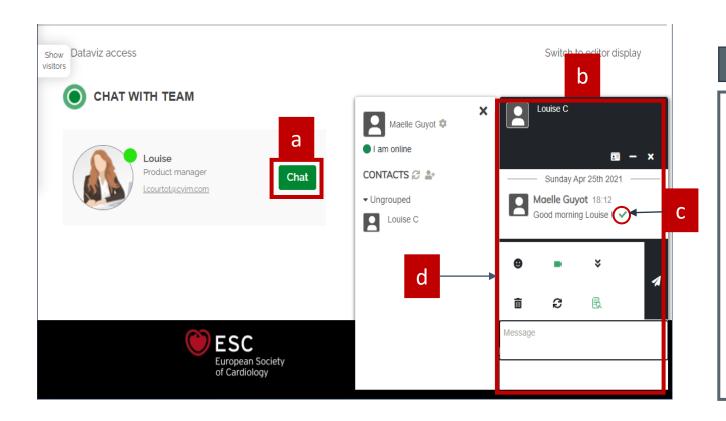

#### Details

#### 1. Chat with the team

- a. Once your profile has been set up, the audience will click on the 'chat box' next to your name
- b. The message will pop-up on the right bottom corner
- c. There will be a check icon to show that the message has been sent
- d. There will be a few features available for you:
  - a. Add smiley faces
  - b. Use the camera to have a visioconference
  - c. Use the arrows to go at the bottom of the conversation (if you have a lot of messages)
  - d. Delete the message with the trash icon
  - e. Refresh with the arrows
  - f. Look for a keyword within the conversation

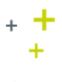

## **Chat Message reply**

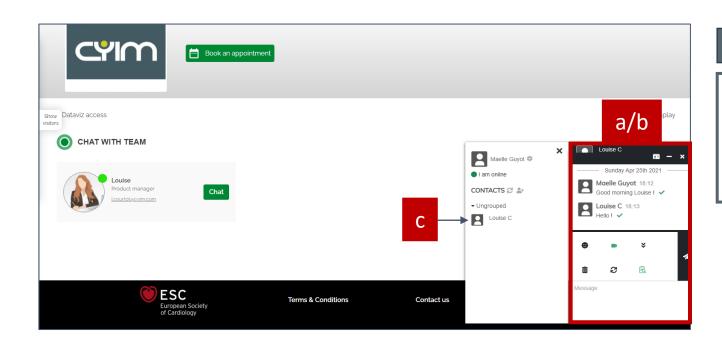

#### Details

#### 1. Chat with the team reply

- a. The chat message window should pop-up on your screen when you receive a message
- b. In the message box, write your message and hit send
- c. Once the conversation starts, the person who contacted you will appear on your 'Chat contact' section

#### Note:

- If you log out and login again, you will be able to find your contact list in the 'chat contact' section
- You chat historic should remain still unless you log out
- Ask your audience for their information (Mail address, phone number, etc) before logging out

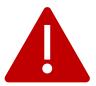

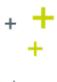

## Chat with multiple contacts

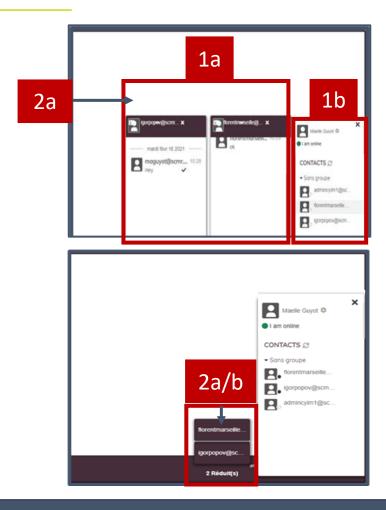

#### Details

#### 1. Chat contact button

- a. If you receive more than one message, other window messages will pop-up on your screen
- b. Your contacts will be added to your chat contact list

#### 2. Open & close the message tab

- a. If you don't want all the window messages to open, feel free to reduce them by clicking on the top of the message.
- b. If you want to open all the windows, click on the tab

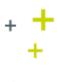

## Delete a contact from the list

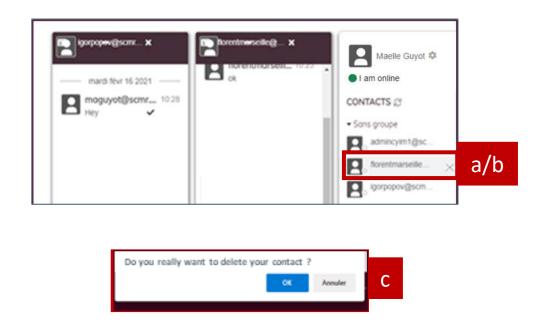

#### Details

#### 1. Chat contact List

- a. If you want to delete a contact from your list, put your mouse on top of a the contact's name
- b. A trash can should appear next to the name, click on it
- c. A configuration later will pop-up asking you if you truly want to delete your contact
- d. Click on 'ok' or cancel your action
  - If you clicked on 'ok', the contact should disappear from your list

## + + Show visitors

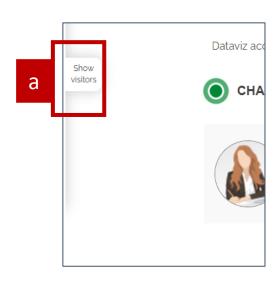

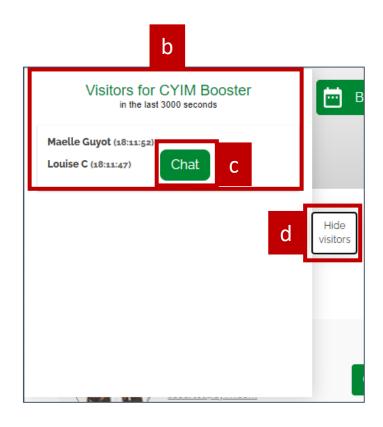

#### Details

#### 1. Access to visitor statistics

- a. On the left corner of your page you will see a tab called 'Show visitors' (Below your logo)
- b. This will help you see who visited your page, when they did and how many visitors there were
- c. You can click on the 'chat' box to interact with your visitors
- d. Hide the visitors tab whenever you want

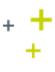

## **Notifications**

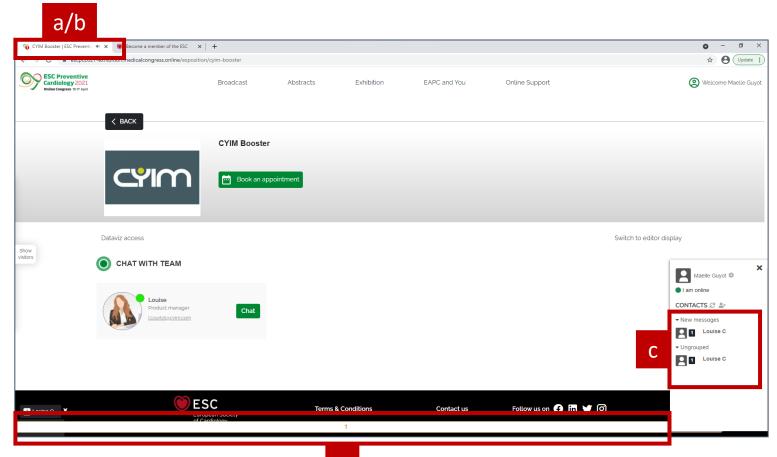

#### Details

- 1. When you receive a message there will be 3 notifications:
  - a. You'll heard a jingle (better to use headphones)
  - b. You'll see a '1' on the tab above the URL
  - c. You'll see a '1' in the conversation
  - d. You'll see a '1' at the bottom of your page

C

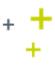

## Notifications – Working aside

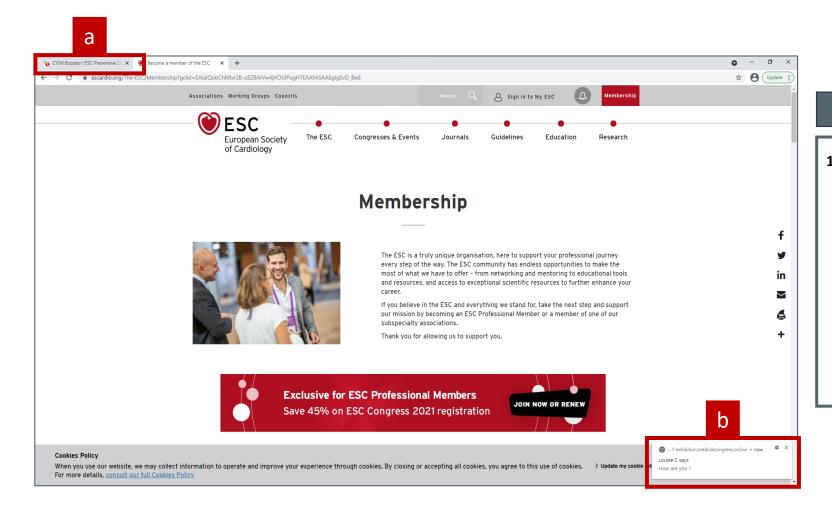

#### Details

- 1. If you are doing something else, you'll be notified
  - a. You'll see a '1' on the tab above the URL
  - b. You'll see a '1' appear like a mail
  - c. Enable notifications on your computer

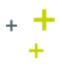

## Visio through jitsi.org

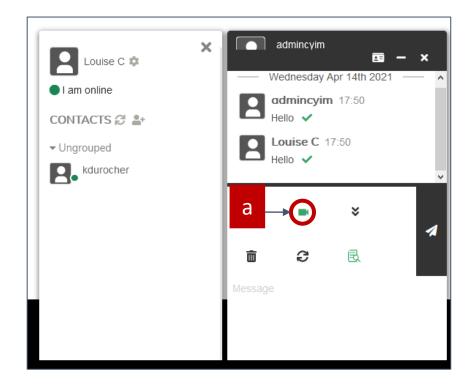

#### Details

#### 1. Have a visio meeting

- a. On your chat tab, there is a video icon available for you to have a visio with your contact
- b. If you click on it you will be redirected on jitsi.org
  - Jitsi is a collection of free and open-source multiplatform voice, video conferencing and instant messaging applications for the web platform, Windows, Linux, macOS, iOS and Android.

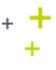

## How will the visio look like?

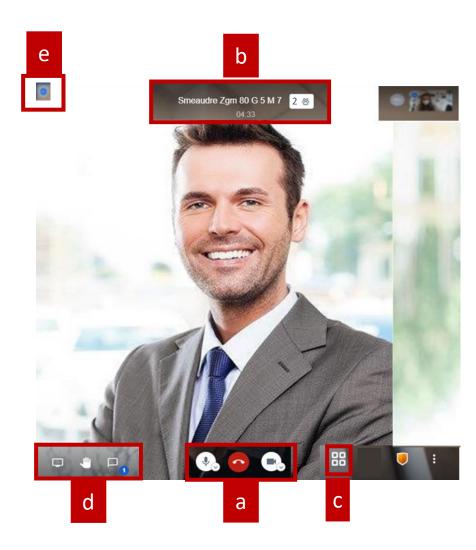

#### Details

#### 1. Jitsi info

- a. You can choose whether you want to have the camera on and the microphone opened. The red icon is for you to least the visio
- b. You will know the name of the participant and the length of the visioconference
- c. You will be able to change the video display (have the person speaking on full screen/ See yourself in big, etc.)
- d. You will be able to chat, to raise your hand and share your screen
- e. See the internet connectivity

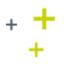

## Video display

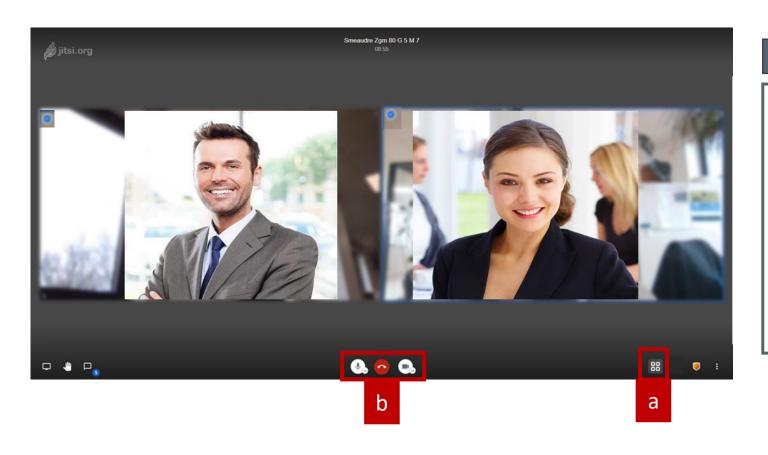

## Details

#### 1. Video display

- a. Depending on your likings, you can click on the icon below to change the video display
  - a. Have the speaker full screen
  - b. Have the both of you on full screen (like on the picture)
- b. You can always switch off your camera and mute yourself

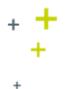

## Connection

a

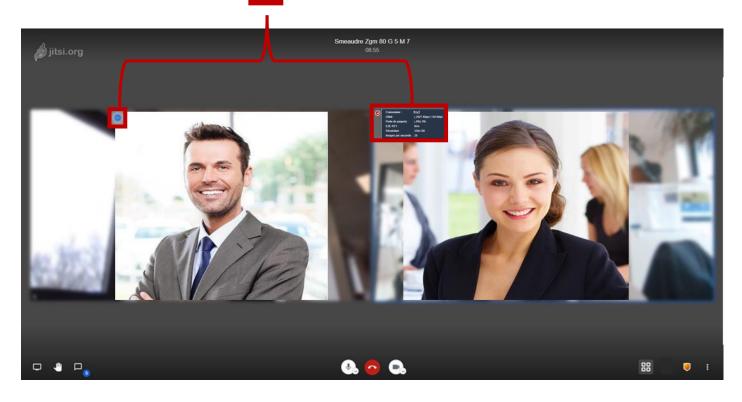

## Details

#### 1. Check the internet

- a. If you want to see if the participant has a good internet connection, select the blue icon on the top right corner of their video
  - i. The details should appear next to the button

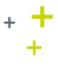

## Chat section

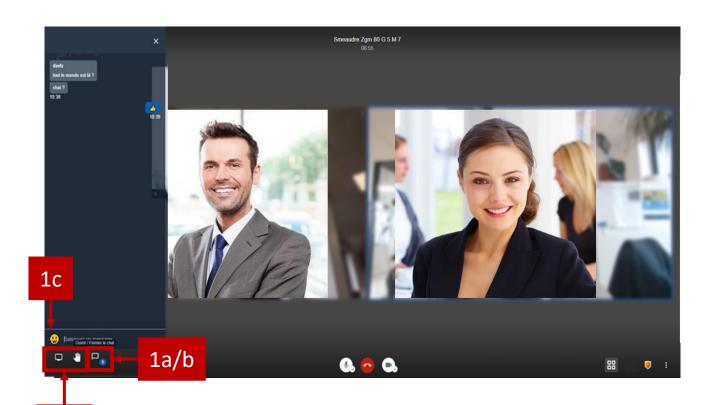

#### Details

#### 1. Use the chat

- a. When a participant sends a message in the chat through jitsi, a notification will appear on the icon
- b. To access the chat, simply click on the notification button
- c. Feel free to use emojis to interact with the participant

#### 2. Raise your hand option

a. Click on the hand as to raise your hand and to speak up

#### 3. Share your screen

a. Click on the computer screen to start sharing your screen

2/3

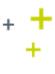

## Other parameters available

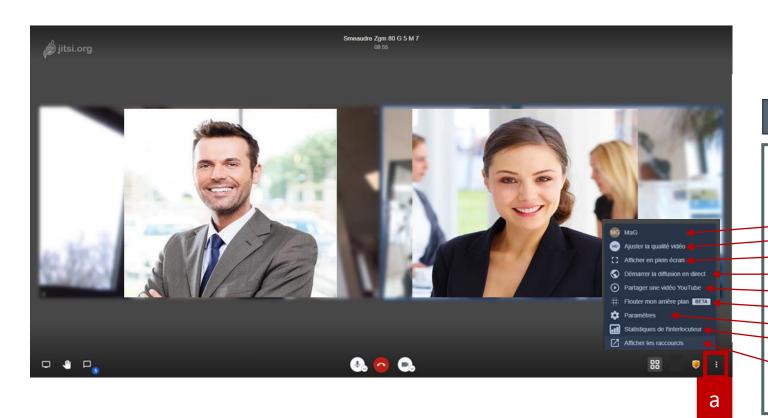

#### Details

#### 1. Options available

- a. To access other options, select the three dots on your right bottom corner
  - i. Access your profile informations
  - ii. Adjust your video quality
  - ii. Display the visio in full screen mode
  - v. Start diffusing in live
  - v. Share a YouTube video
  - vi. Blur your background
  - vii. Access other parameters
  - viii. Access the statistics of the participant (See picture below)
  - ix. Display shortcuts

viii. Access the statistics of the participant

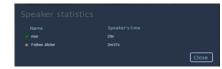

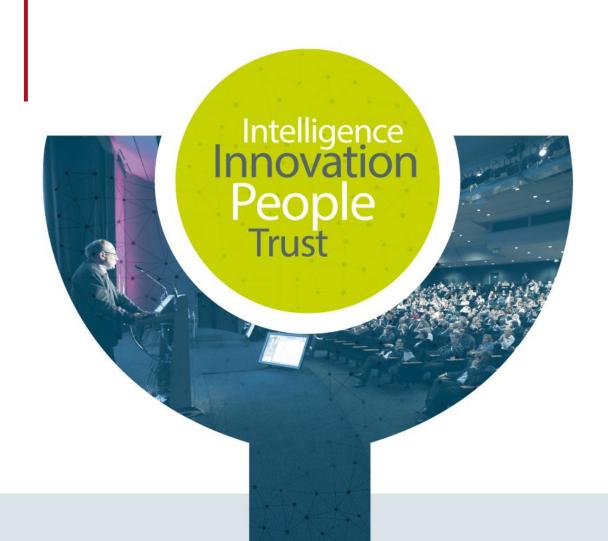

# Contact ESC 2021 Supplier

CYIM Company / Congress department
Emilien & Maëlle

esc.congress-supplier@cyim.com

(French company – available on CET time)